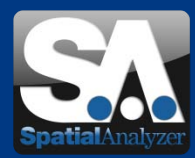

# Neue SpatialAnalyzer Version: SA 2012.07.09

## Download: <http://www.kinematics.com/download/index.php>

Bitte beachten Sie: Es handelt sich dabei um eine Vollversion, die allerdings nur mit einer aktuellen Softwarelizenz über den vollen Funktionsumfang verfügt. Ansonsten kann sie als Viewer verwendet werden. Das deutsche Sprachpaket stellen wir Ihnen auf Anfrage gern zur Verfügung.

## • Aktuelle Weiterentwicklungen

## • **SA Toolkit Bar – Die neue Werkzeug-Leiste**

In der SA Werkzeug-Leiste erhalten Sie mittels Tabs für GD&T, Bauteil-Prüfung, Analyse und Protokollierung einen Schnellzugriff auf eine Vielzahl von Funktionen .

#### **GD&T (Form- und Lagetoleranz)**

Was früher bekannt war als GD&T-Leiste wurde nun als Tab in die neue Werkzeugliste integriert.

#### **Relationships / Beziehungen**

Der *Tab Relationships* ermöglicht durch einen Klick das Erstellen von Merkmalen (definiert durch CAD- oder einfache Geometrien). Andere Beziehungen können so auch ganz einfach definiert werden.

#### **Inspektion und Überprüfung**

Der *Tab Inspection* stellt alle Merkmale aus allen Kollektionen – Beziehungen, Datum und Featurechecks – in einem einzigen Tab grafisch dar. Das erlaubt eine einfache Durchführung einer Prüfroutine sowie das Erfassen von Messungen zu jedem Feature sowie die Dokumentation von Prüfergebnissen gegen Solldaten.

#### **Analysieren**

Einige der häufig verwendeten Analysetools, wie z.B. der Frame Wizard und das Geometrie Fitting Tool werden zusammen im *Tab Analyse* dargestellt.

#### **Dokumentieren**

Funktionen zum Erstellen von Protokollen und Bestimmen von Dimensionen sowie zum Erzeugen und Kommentieren von Sprechblasen sind unter dem *Tab Reporting* zusammengefasst.

Um die SA Werkzeugleiste einzublenden klicken Sie:

im Menü unter: "View > Show Toolkit Bar" oder Rechtsklick auf Menü-, Report- oder Statusleiste > Toolbar

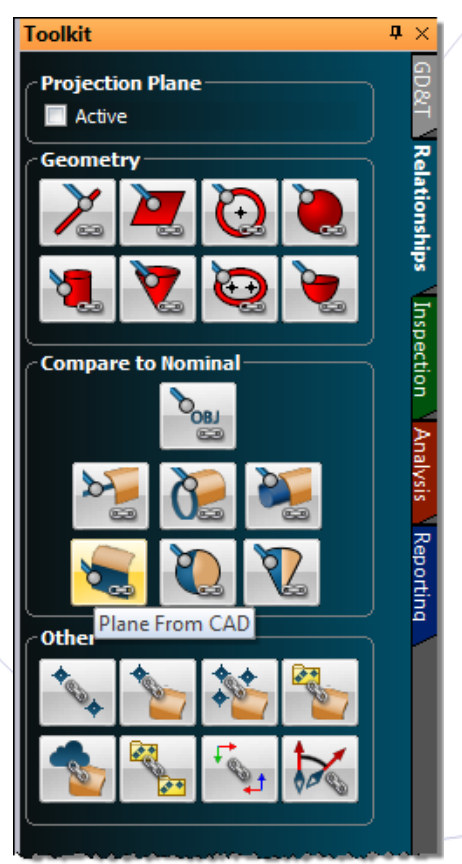

Wenn Sie diesen Newsletter von uns zukünftig nicht mehr erhalten wollen, dann klicken Sie bitte auf folgenden Link: Abmeldung\_SA\_Re VMT GmbH - Gesellschaft für Vermessungstechnik, Stegwiesenstraße 24, 76646 Bruchsal – Deutschland | Tel.: +49 (0)7251-969-8333 | Fax: +49 (0)7251-9699-22 |<br>Email: spatialanalyzer@ymt-gmbh.del http://ims.ymt-gmbh.del Geschä .<br><mark>/ims.vmt-gmbh.de</mark> | Geschäftsführer: Dipl.-Ing. (FH) Manfred Messing | Registergericht Mannheim HRB 231601 | Ust-ID: DE 163494957 © 2012 VMT GmbH, Nachdruck oder Vervielfältigung auch auszugsweise nur mit schriftlicher Genehmigung der VMT GmbH.

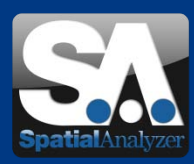

## • **Report Erweiterungen**

## **Kopf-/Fußzeilen & Vorlagen**

Man kann jetzt kundenspezifische Kopf- und Fußzeilen für eigene Protokolle definieren, einschließlich Elementen, welche automatisch aktualisiert werden (wie z.B. SA Version, Seitennummer und Datum). Kopf- und Fußzeilen einer Reportvorlage können alles mögliche beinhalten: Bilder, Texte, Tabellen und Felder – einfach die Elemente dorthin ziehen, als ob man irgendwo anders im Protokoll wäre (siehe Bild).

Im Editiermodus von Kopf- und Fußzeilen (öffnet sich durch einen Doppelklick auf die Kopf-/Fußzeilen oder mittels "*Edit > Modify Header/Footer"*) können Sie diese durch Ziehen des Trennbalkens in der Größe anpassen.

Wenn die Kopf-/Fußzeile Ihren Vorstellungen entspricht, verlassen Sie den Editiermodus wieder über "*Edit > Modify Header/Footer".* Dadurch werden die Kopf-/Fußzeile am Platz gehalten und dynamische Felder wie gewöhnlich aktualisiert. Wenn der Report als Vorlage für zukünftige Reporte dienen soll, macht man einen Rechtsklick auf den SA Report in der Baumstruktur und wählt "*Default Template*" aus oder man wählt gleich "*File > Make Default Template*" im Reportfenster aus. Jeder weitere Report in der SA Datei wird nun in diesem Vorlagen-Format erzeugt. Um diese Vorlage in anderen Dateien zu nutzen, importiert man die SA Datei mit der Report-Vorlage in die anderen SA Dateien.

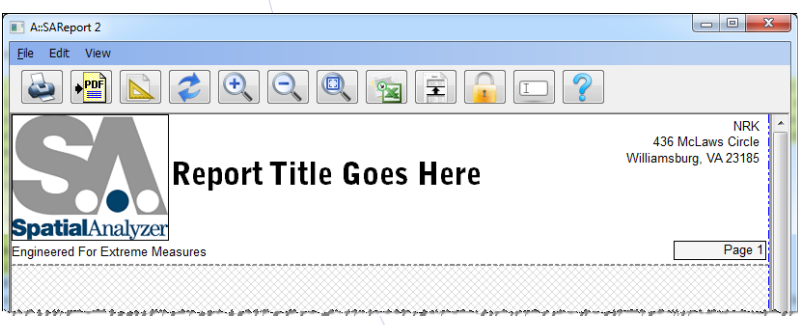

## **Zoomen mittels der Tastatur**

Man kann jetzt mit den + und – Tasten in und aus dem Reportfenster zoomen. Das Zoomen auf 100% kann durch Drücken der Enter-Taste schneller erreicht werden.

## **Wechseln auf eine beliebige Reportseite**

Wenn man sich im Reportfenster befindet, kann man durch Drücken von CTRL-G (für Go) schnell zu jeder beliebigen Seite im Protokoll wechseln.

#### **Bildumrandungen**

Rahmen um Bilder können auf der Reportseite mittels des Auswahlfeldes "*Draw Images with Border*" ausgeblendet werden.

## **Seiteneinstellungen für Reportvorlagen**

Seiteneinstellungen für Report-Vorlagen können im Eigenschaftendialog vom SA Report-Template definiert werden. Klicken Sie in diesem Dialog auf "Page Settings", um die Parameter für den endgültig zu erstellenden Report zu definieren.

Wenn Sie diesen Newsletter von uns zukünftig nicht mehr erhalten wollen, dann klicken Sie bitte auf folgenden Link: Abmeldung SA-R VMT GmbH - Gesellschaft für Vermessungstechnik, Stegwiesenstraße 24, 76646 Bruchsal – Deutschland | Tel.: +49 (0)7251-9699-8333 | Fax: +49 (0)7251-9699-22 | Email: [spatialanalyzer@vmt-gmbh.de](mailto:spatialanalyzer@vmt-gmbh.de) | [http://ims.vmt-gmbh.de](http://ims.vmt-gmbh.de/) | Geschäftsführer: Dipl.-Ing. (FH) Manfred Messing | Registergericht Mannheim HRB 231601 | Ust-ID: DE 163494957 © 2012 VMT GmbH, Nachdruck oder Vervielfältigung auch auszugsweise nur mit schriftlicher Genehmigung der VMT GmbH.

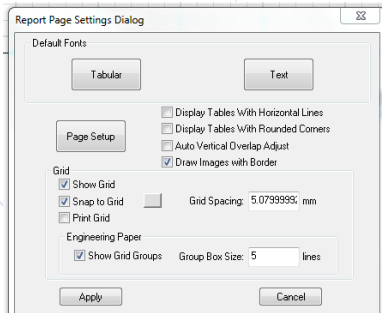

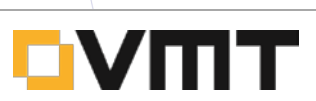

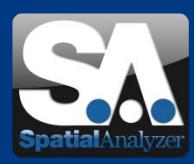

#### **Zuordnen von Koordinatensystemen im Report**

Einzelne Objekte können nun in Bezug zu einem genau angegebenen Koordinatensystem protokolliert und angezeigt werden – und nicht mehr zwingend nur im aktiven Koordinatensystem. Dadurch ist es Ihnen möglich irgendein Koordinatensystem in SA aktiv zu setzen, während ein Report-Objekt sich in Bezug auf ein anderes, ihm extra zugewiesenes Koordinatensystem dargestellt werden kann.

Durch einen Rechtsklick auf ein Objekt und Auswahl von "Reporting Frame", kann ein individuelles Report-Koordinatensystem zugewiesen werden.

Achtung: Das Report-Koordinatensystem bezieht sich nur auf die protokollierten Werte in der Report Bar bzw. direkt im Report. Beispiel: Nach Doppelklick auf einen Punkt, zur Anzeige seiner Koordinaten, bekommt man immer die Koordinaten in Bezug auf das aktive Koordinatensystem, egal welches Report-Koordinatensystem der Punktgruppe zugewiesen wurde.

## • **GD&T**

Beim GD&T gibt es eine neue Option: "*SA Objects (fit to points)".* Sie ermöglicht Ihnen eine GD&T Prüfung von Form oder Orientierung direkt aus den Messdaten, anstatt zuerst eine Soll-Geometrie zu erzeugen.

Zum Beispiel: Für die Rundheitsprüfung aus einer Anzahl von Messpunkten prüfen Sie, ob *"SA Objects (fit to* points)" ausgewählt ist. Klicken Sie auf "Rundheit", selektieren Sie die Messdaten und bestätigen Sie mit Enter. Die Rundheits-Ergebnisse werden dann sofort berechnet.

## •**Schnellausrichtung und Best-Fit Transformation mit Punktwolken**

Schnellausrichtungen (Quick Align) und klassische Best-Fit-Transformationen können jetzt direkt mit Punktwolken durchgeführt werden. Damit können nach einer Messung Punktwolken direkt auf CAD-Flächen ausgerichtet werden und es ist nicht mehr nötig, dies über den Umweg Punktwolken zu Punkten zu konvertieren, so wie es bisher erforderlich war. Hierfür wurden drei neue Menüpunkte hinzugefügt:

- − *Analysis > Best-Fit Transformation > Point Clouds to Surface/Objects > Quick Align Clouds to CAD*
- − *Analysis > Best-Fit Transformation > Point Clouds to Surface/Objects > Point Clouds to Objects*
- − *Instrument > Locate > Quick Align Clouds to CAD.*

## • **Clipping Planes**

In der grafischen Ansicht wurde die Unterstützung von sogenannten *"clipping planes"* hinzugefügt.

#### *View > View Control > Clipping Planes*

Diese Funktion ist ideal, um Schnitte durch Daten anzuzeigen. Sie können so viele Schnittflächen anlegen wie Sie wollen und jede davon kann zu irgendeiner Zeit aktiviert werden. Unterschiedliche Objekte können die Position und Orientierung von "clipping cubes" definieren, wobei jeder "*clipping cube*" bis zu sechs *"clipping planes*" haben kann. Die Größe der "*clipping cubes*" kann interaktiv durch Anklicken und Ziehen mit der Maus verändert werden.

Wenn Sie diesen Newsletter von uns zukünftig nicht mehr erhalten wollen, dann klicken Sie bitte auf folgenden Link: Abmeldung VMT GmbH - Gesellschaft für Vermessungstechnik, Stegwiesenstraße 24, 76646 Bruchsal – Deutschland | Tel.: +49 (0)7251-9699-8333 | Fax: +49 (0)7251-9699-22 |<br>Email: <mark>spatialanalyzer©ymt-gmbh.de| http://ims.ymt-gmbh.de|</mark> Ges © 2012 VMT GmbH, Nachdruck oder Vervielfältigung auch auszugsweise nur mit schriftlicher Genehmigung der VMT GmbH.

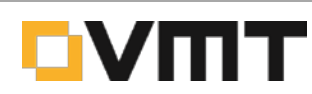

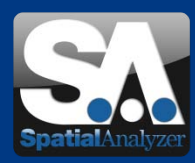

## • **Koordinatensystem aus einem Taster konstruieren (6D)**

Koordinatensysteme können jetzt aus Taster-Messdaten erstellt werden, wenn die Messungen 6D-Taster-Informationen haben (z.B. Geräte wie die Intelliprobe 360 oder die T-Probe). Den Befehl finden Sie unter "*Construct > Frames > From Point Measurement Probing Frames*".

## • **Geometrie-Beziehungen (Geometry Relationships)**

Verbesserungen bei der Flexibilität und Funktionalität von Geometrie-Beziehungen:

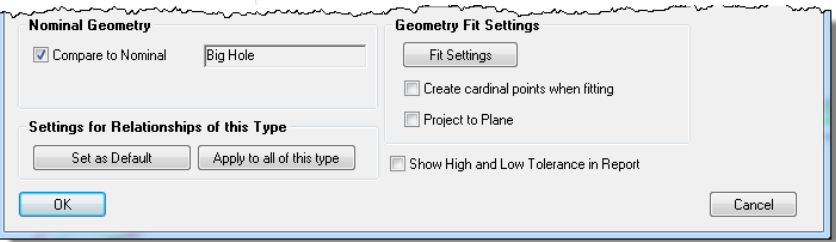

**Projektionsebenen können nun für Geometrie-Beziehungen (Geometry Relationships) mit Linien, Kreisen und Ellipsen definiert werden.** Das kann entweder durch die Auswahl der "*Project to Plane*" -Option in den Eigenschaften der Beziehungen erfolgen (Relationship properties - siehe Bild) oder in der SA Toolkit Bar durch Aktivieren der Auswahlbox "*Projection Plane: Active*" im *Tab Relationships.* Im letzteren Fall wird die ausgewählte Projektionsebene aktiv bleiben und auf alle folgenden Geometrie-Beziehungen angewandt bis die Auswahlbox wieder ausgeschaltet wird.

Geometrie-Beziehungen können nun vom Typ her zwischen "fit only / nur fitten" und "fit and compare / *fitten und vergleichen***" umgeschaltet werden.** Bei Auswahl der Option "*Compare to Nominal*" (siehe Bild) können Sie Sollgeometrien auswählen, die für die "*fit and compare*"-Beziehungen verwendet werden. Wenn Sie nur eine einfache Geometrie-Fit-Beziehung benötigen, dann deaktivieren Sie das Häkchen aus dem Auswahlfeld.

**Soll-Geometrien aus den Eigenschaften der Beziehungen erstellen**. Für eine "*fit only*"-Beziehung kann eine Soll-Geometrie erzeugen werden und danach kann diese in eine "*fit and compare*"-Beziehung konvertiert werden – einfach ein Klick auf "Create Nominal" in den Eigenschaften der Beziehung.

**Neuer Menu-Punkt für "***fit and compare***"-Beziehungen**: "*Relationships > Geometry Comparison > Select Nominal Geometries*" ist hinzugekommen und ebenso ein Button im *Tab Relationships* der SA Toolkit Bar, mit dem man "*fit and compare relationships*" von SA Objekten wie Ebenen und Kreise erzeugen kann. Das ist ähnlich zu "*Relationship > Geometry Comparison > Fit and Compare to Nominal*", funktioniert aber nicht bei schon existierenden Messpunkten.

**Neue Option, um Punktverbindungen zu lösen.** Für jeden Typ von Beziehungen können Punktverbindungen nun gelöst werden, indem "*Clear Point Associations"* im Kontextmenu ausgewählt wird. Verfügbar ist diese Funktion sowohl für individuelle Beziehungen als auch für die übergeordnete Beziehungs-Kategorie in der Baumstruktur. (In der SA Toolkit Bar können Sie im *Tab Relationships* auch auswählen, dass die gelösten Punkte aus der Datei gelöscht werden.)

**Steuern der Fit-Einstellungen vor einer Messung.** Für Geometrie-Beziehungen ist es jetzt möglich Einstellungen für das Fitten festzulegen, bevor Punkte zugewiesen werden. Damit können Beziehungen in einer Vorlagedatei angelegt und eingestellt werden, bevor eine Messung stattfindet.

Wenn Sie diesen Newsletter von uns zukünftig nicht mehr erhalten wollen, dann klicken Sie bitte auf folgenden Link: Abmeldung SA-R VMT GmbH - Gesellschaft für Vermessungstechnik, Stegwiesenstraße 24, 76646 Bruchsal – Deutschland | Tel.: +49 (0)7251-9699-8333 | Fax: +49 (0)7251-9699-22 |<br>Email: <mark>spatialanalyzer©ymt-gmbh.de| http://ims.ymt-gmbh.de|</mark> Ges © 2012 VMT GmbH, Nachdruck oder Vervielfältigung auch auszugsweise nur mit schriftlicher Genehmigung der VMT GmbH.

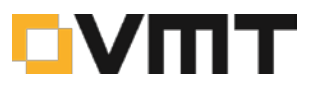

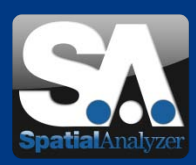

## **Events**

## **SpatialAnalyzer Webinar**

21. August 2012 um 20 Uhr deutscher Zeit| via Internet

Unser Partner New River Kinematics aus den USA bietet ein kostenfreies SpatialAnalyzer Webinar an!

In Zusammenarbeit mit Quality Digest werden die neuesten Features der Version SA 2012.07.09 vorgestellt, ebenso die neuen und verbesserten Funktionen.

Mehr Informationen erhalten Sie hier: <http://www.kinematics.com/about/events.php>

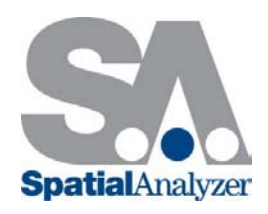

## **4. Fortbildungsseminar "Optische Messtechnik für Anwendungen im Maschinenbau"**

**am Geodätischen Institut des KIT in Karlsruhe** 

02. Oktober 2012 | Karlsruhe

VMT ist mit einem Stand auf der Firmenausstellung vertreten <http://www.gik.kit.edu/omam2012.php>

**Projektdialog SpatialAnalyzer**

**Das 4. Deutsche Anwendertreffer zur Software SpatialAnalyzer** 08. – 09. November 2012 | Bruchsal | bei VMT

Mehr darüber erfahren Sie demnächst auf unserer Homepage unter: <http://ims.vmt-gmbh.de/events/>

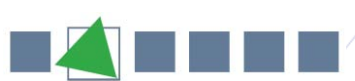

Optische Messtechnik für Anwendungen im **Maschinenbau** 

Projektdialog SpatialAnalyzer

• Mehr Informationen

Die Industrievermessung der VMT GmbH hat nun eine eigene Internetseite, auf der wir Sie über unsere Produkte und Neuigkeiten auf dem Laufenden halten werden.

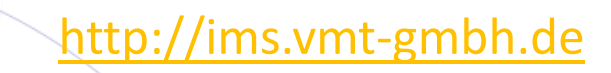

Wenn Sie diesen Newsletter von uns zukünftig nicht mehr erhalten wollen, dann klicken Sie bitte auf folgenden Link: Abmeldung, SA, Release VMT GmbH - Gesellschaft für Vermessungstechnik, Stegwiesenstraße 24, 76646 Bruchsal – Deutschland | Tel.: +49 (0)7251-9699-8333 | Fax: +49 (0)7251-9699-22 | Email: [spatialanalyzer@vmt-gmbh.de](mailto:spatialanalyzer@vmt-gmbh.de) | [http://ims.vmt-gmbh.de](http://ims.vmt-gmbh.de/) | Geschäftsführer: Dipl.-Ing. (FH) Manfred Messing | Registergericht Mannheim HRB 231601 | Ust-ID: DE 163494957

© 2012 VMT GmbH, Nachdruck oder Vervielfältigung auch auszugsweise nur mit schriftlicher Genehmigung der VMT GmbH.

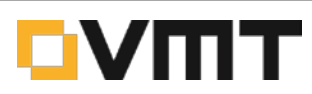